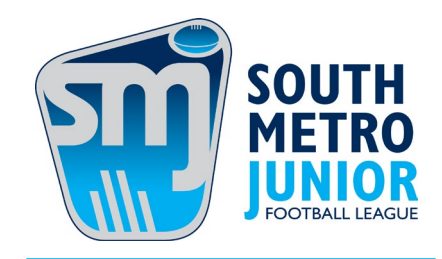

## **How To Update Volunteer WWCC Details**

## Update WWCC Details on PlayHQ:

- 1. Login to PlayHQ.
- 2. Go to the top right hand corner and click you name then select my account.
- 3. Select accreditations.
- 4. Select Edit on the WWCC section and update the WWCC number.
- 5. Click save.
- 6. Notify your club's CSO that the details have been updated so that the SMJFL can be notified.

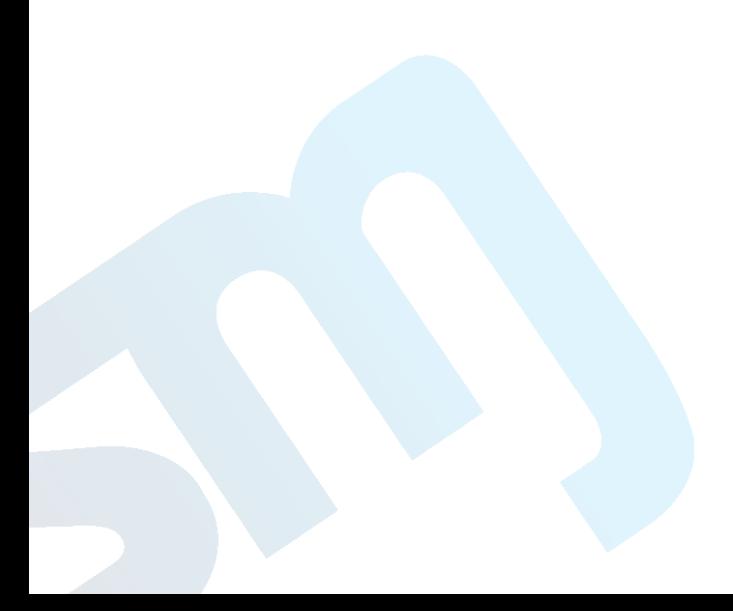

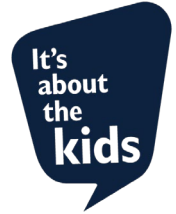